# **10 Thủ thuật để Tăng tốc Photoshop CC 2020**

#### **1. Khai báo Bộ nhớ cho Photoshop CC**

Đầu tiên và quan trọng nhất luôn là không gian làm việc, với Photoshop CC đó chính là bộ nhớ chứ không phải HDD lưu trữ. Theo đường dẫn sau để mở **Preformance: Edit > Preferences > Performance**

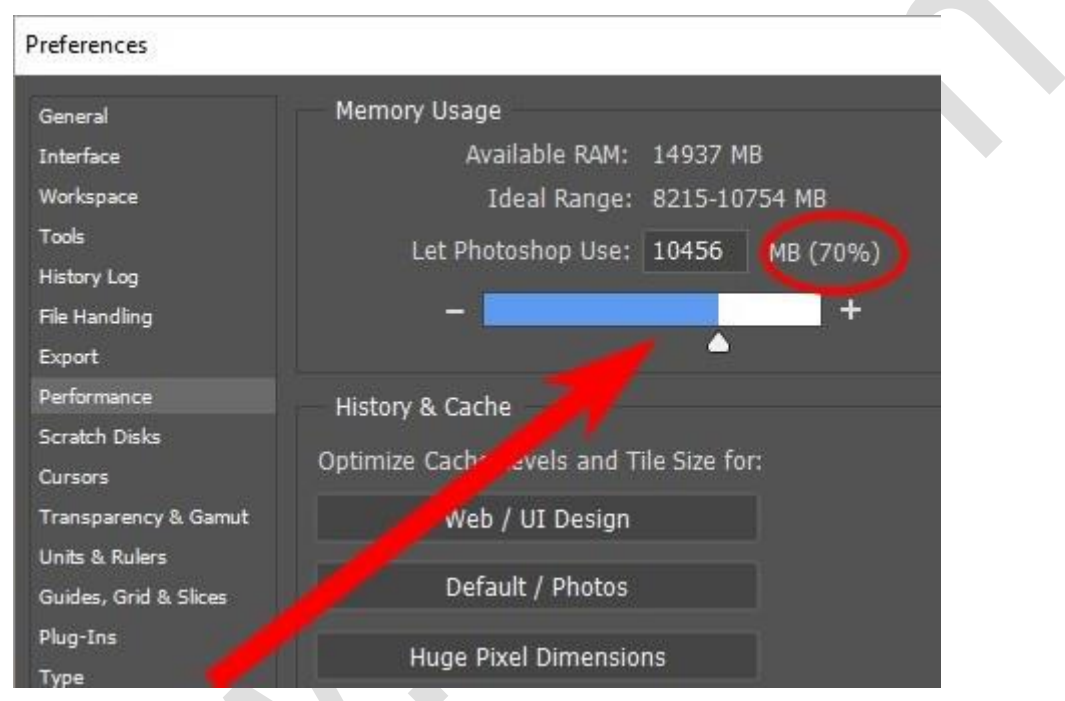

Mặc định thì Photoshop CC tự cài 70% lượng RAM của máy tính, bạn có thể tăng hoặc giảm con số này tùy vào đặc thù làm việc của mình. Như tôi làm việc thường hay mở rất nhiều tab trên trình duyệt Firefox hay Chrome, nên tôi để nguyên thông số 70% này hoặc có khi giảm xuống còn 65 để máy chạy mượt hơn. Còn các bạn có thể tăng lên 75%, hoặc tối đa 85% thì tùy (tùy vào lượng RAM còn trống - Nếu bạn có 32 GB RAM thì cài 85% trên Windows 10 vẫn ổn).

Photoshop CC được đặt đô ưu tiên (priority) cao nên bạn đừng bao giờ cài trên 85% bộ nhớ, vì Photoshop CC sẽ trưng dụng hết không gian làm việc của hệ điều hành và các dịch vụ, phần mềm khác, khiến máy chạy rất đơ, vì phải dùng bộ nhớ cache trên HDD để chép qua chép lại do không còn không gian làm việc trên RAM.

## **2. Tối ưu History States**

History States là các bước lưu lại Lịch sử phiên làm việc. Khi biên tập hình ảnh, Photoshop CC luôn lưu lại các bước, tối đa bước được cài sẵn mặc định là 50. Con số này chiếm RAM khá lớn, và thực sự ít khi dùng tới trừ khi bạn làm việc đồ họa chi tiết nhiều. Mặc định thì bạn có thể lưu thành nhiều phiên bản backup ra ổ cứng, thay vì dùng

nhiều History States, nó sẽ giúp tiết kiệm vùng nhớ dành cho Photoshop CC nhiều lắm.

Trong 70% RAM dành cho Photoshop CC mặc định, Photoshop CC lại phải chia ra một khoảng lưu History States. Vì thế, giảm bớt số States sẽ tăng thêm RAM cho Photoshop CC chay.

Bạn có thể giảm số History States bằng cách vào cửa sổ **Edit > Preferences > Performance.**

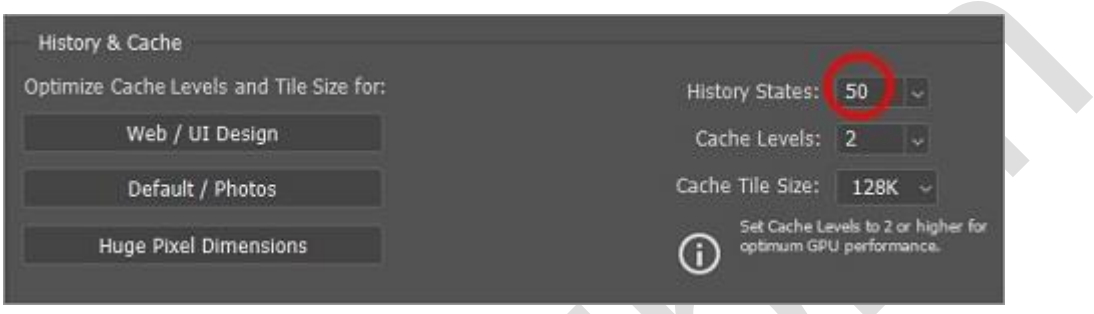

Bạn có thể giảm xuống 20, hoặc 15 là ổn. Nhớ là mỗi lần định thử một hướng đi mới, hãy lưu lại một phiên bản backup sau khoảng 15 bước thực hiện, như vậy thì chỉ cần cài 15 cho **History States** là ổn.

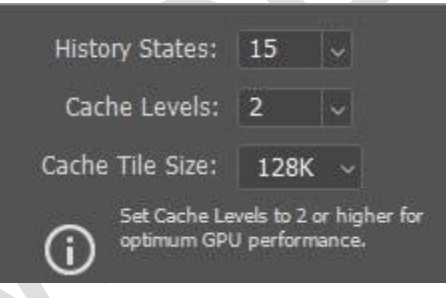

### **3. Tinh chỉnh GPU setting**

Măc định thì Photoshop CC sẽ tận dụng tối đa card đồ họa, dung lượng bộ nhớ của GPU để làm việc.

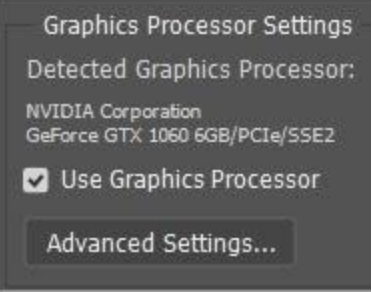

Thường thì Photoshop CC sẽ chọn Drawing Mode là Advanced, chiếm hết tài nguyên làm

việc, dựng hình của GPU.

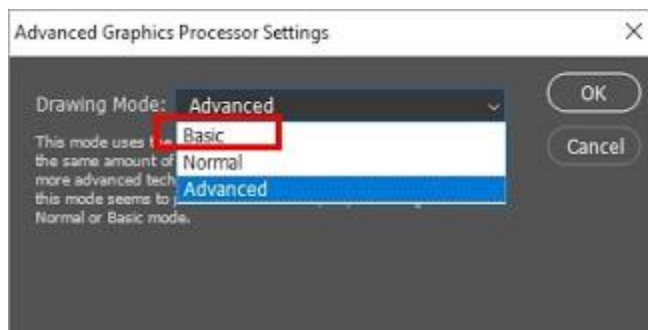

Bạn hãy cài Drawing Mode về Basic để giảm tải GPU, giúp hệ điều hành và máy tính chạy mượt mà hơn. Như vậy, bạn chỉ sử dụng những chức năng Basic nhất của OpenGL, thật ra là quá đủ cho việc biên tập hình ảnh, trong khi sẽ nâng cao khả năng vận hành của Photoshop CC, ít bi treo vì thiếu bộ nhớ.

#### **4. Scratch Disk Setup**

Ngay dưới mục Performance sẽ là mục **Scratch Disk (Edit > Preferences > Scratch Disks).** Mặc định thì Photoshop CC sẽ lưu trữ **Scratch** trong ổ đĩa C:

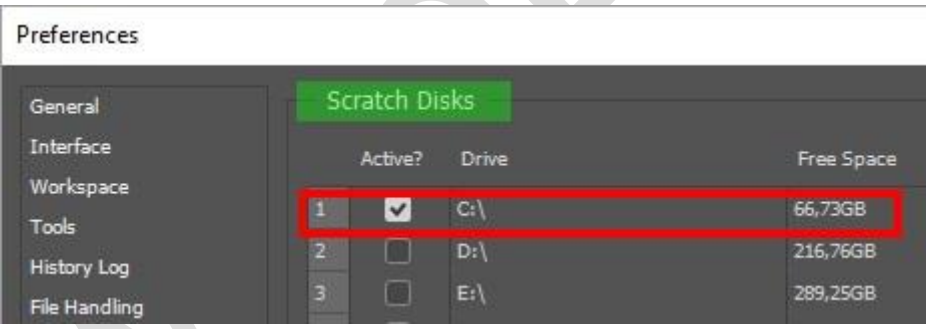

Ổ C là nơi chứa hệ điều hành (OS) và luôn phải ghi xóa, hoạt động, tương tác với các chương trình khác. Cài **Photoshop Scratch Disk** ở đây sẽ khiến Photoshop bị chậm đi, vì nó sẽ phải vào hàng chờ theo lượt.

Bạn hãy dùng một ổ đĩa riêng biệt, tốt nhất là một ổ đĩa SSD, gắn vào máy và khai báo nó làm Scatch Disk cho Photoshop, ví dụ như ổ F của tôi ở dưới đây.

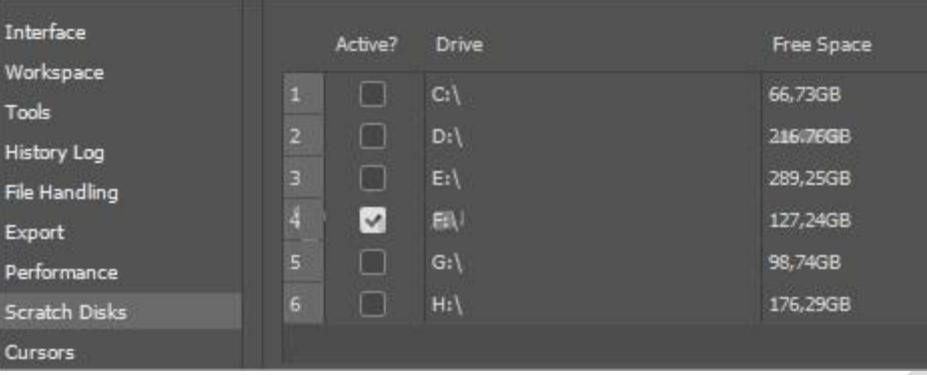

Photoshop sẽ có một khoảng không gian chuyên biệt của nó để làm việc, không sợ xung đột với các ứng dụng khác. Chú ý là bạn có thể cài một hay nhiều ổ đĩa, vùng đĩa (partitions) để làm **Photoshop Scratch Disk.**

## **5. Chỉnh sửa chức năng Automatic Recovery & Background Save**

Bạn có thể chỉnh sửa các chức năng trên trong mục Edit > Preferences > File Handling

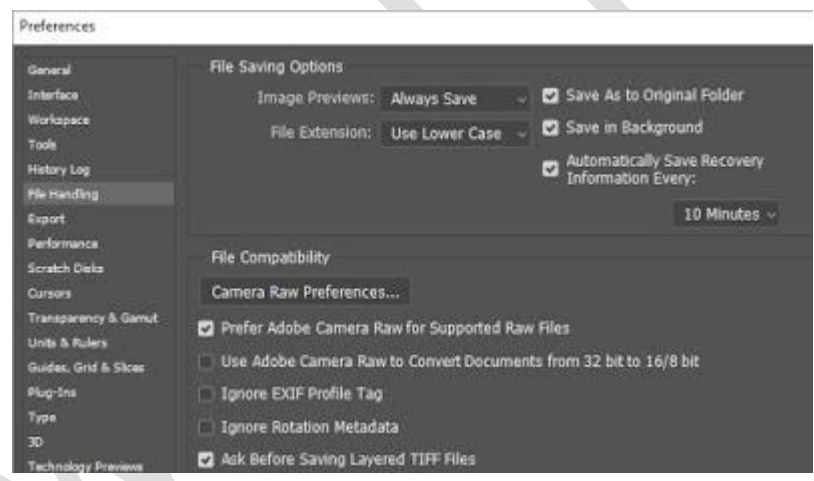

Nếu máy tính có lưu điện (UPS) thì bạn có thể giãn thời gian Photoshop tự sao lưu để giảm thiểu số lần làm việc của các chức năng này, giúp Photoshop tiết kiệm tài nguyên làm việc.

#### **6. Chỉnh sửa File Compatibility**

Nếu bạn không cần làm việc với những file psd của các bản Photoshop cũ, bạn có thể tắt chức năng nén của **PSD và PSB file** và chuyển chế độ **Maximise PSD and PSD file compatibility** sang Ask

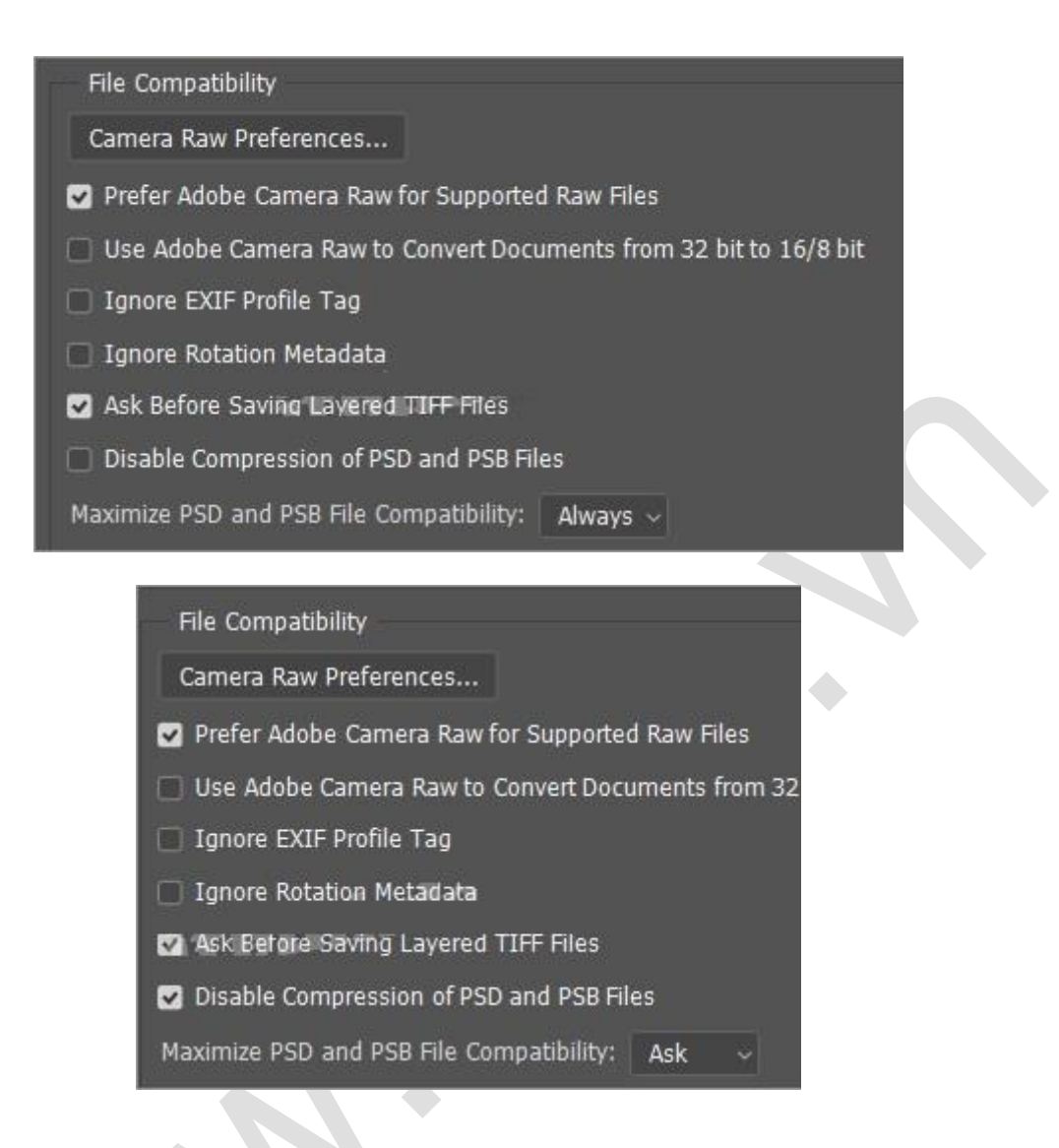

## **7. Đóng các cửa sổ không dùng lại**

Tôi có thói quen để nhiều tab Photoshop khi làm việc. Mỗi một cửa sổ đó là một không gian làm việc của Photoshop và nó chiếm dụng rất nhiều tài nguyên. Đóng chúng lại sẽ giúp bạn giải thoát được rất nhiều không gian cho Photoshop.

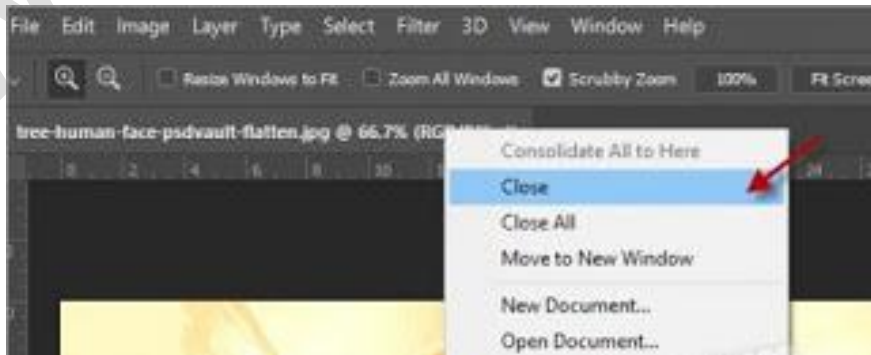

## **8. Tắt chức năng Font Preview**

Chức năng **Font Preview** khá tiện ích, đặc biệt khi bạn có nhiều Fonts trong máy và bạn không rành về hình dáng các Font chữ cho lắm. Font Preview cho bạn cái nhìn trực quan khi rà qua bộ Font trong Photoshop, để bạn dễ dàng ước lượng font nào thích hợp mà chon thử.

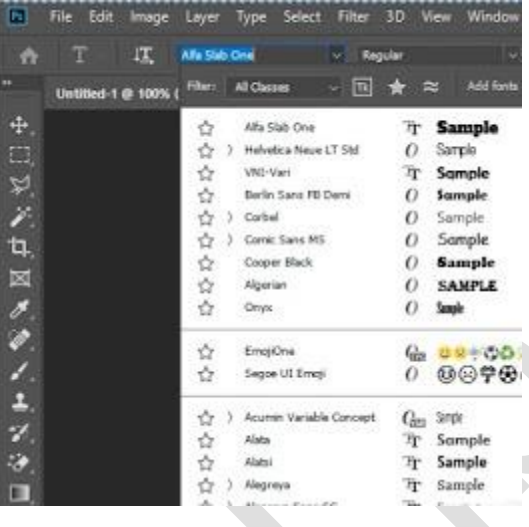

Tuy nhiên, nếu bạn ít đụng tới Text, hoặc bạn đã quen với mặt chữ, bạn có thể tắt chức năng xem trước này đi để giúp Photoshop không phải tải font vào bộ nhớ và chạy thử ngay khi bạn chưa áp dụng thực sự.

Để tắt Font Preview bạn vào **Type > Font Preview Size > Medium**

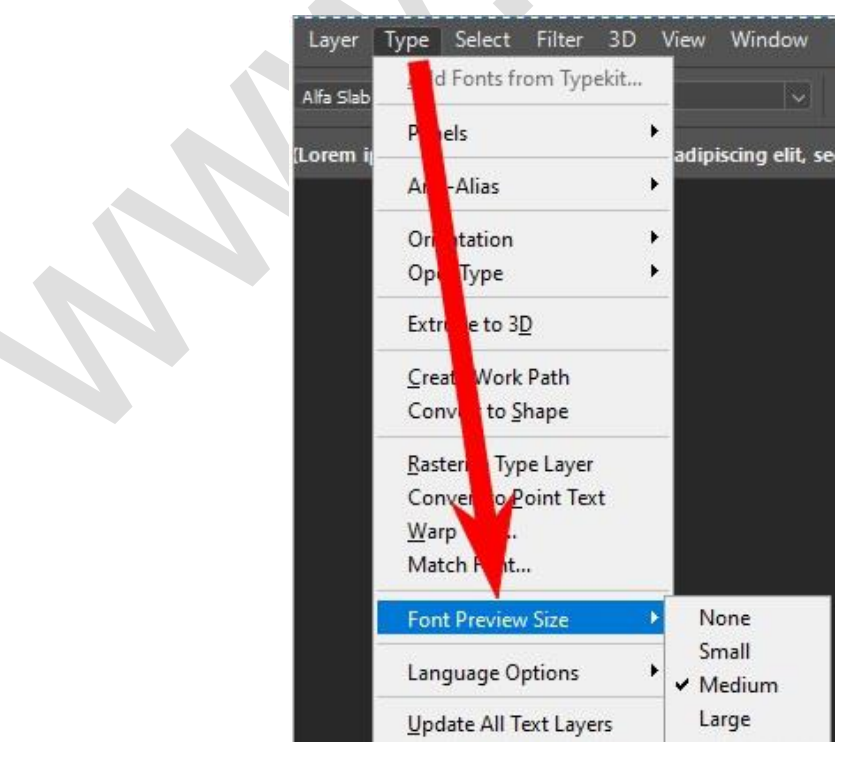

## **9. Giải phóng Bộ nhớ**

Việc thờng xuyên giải phóng bộ nhớ cho Photoshop sẽ giúp máy tính chạy nhanh hơn, đặc biệt là khi bạn có ít dung lượng ổ cứng, hoặc ổ cứng đã gần đầy hết rồi. Bạn có thể vào **Edit > Purge**

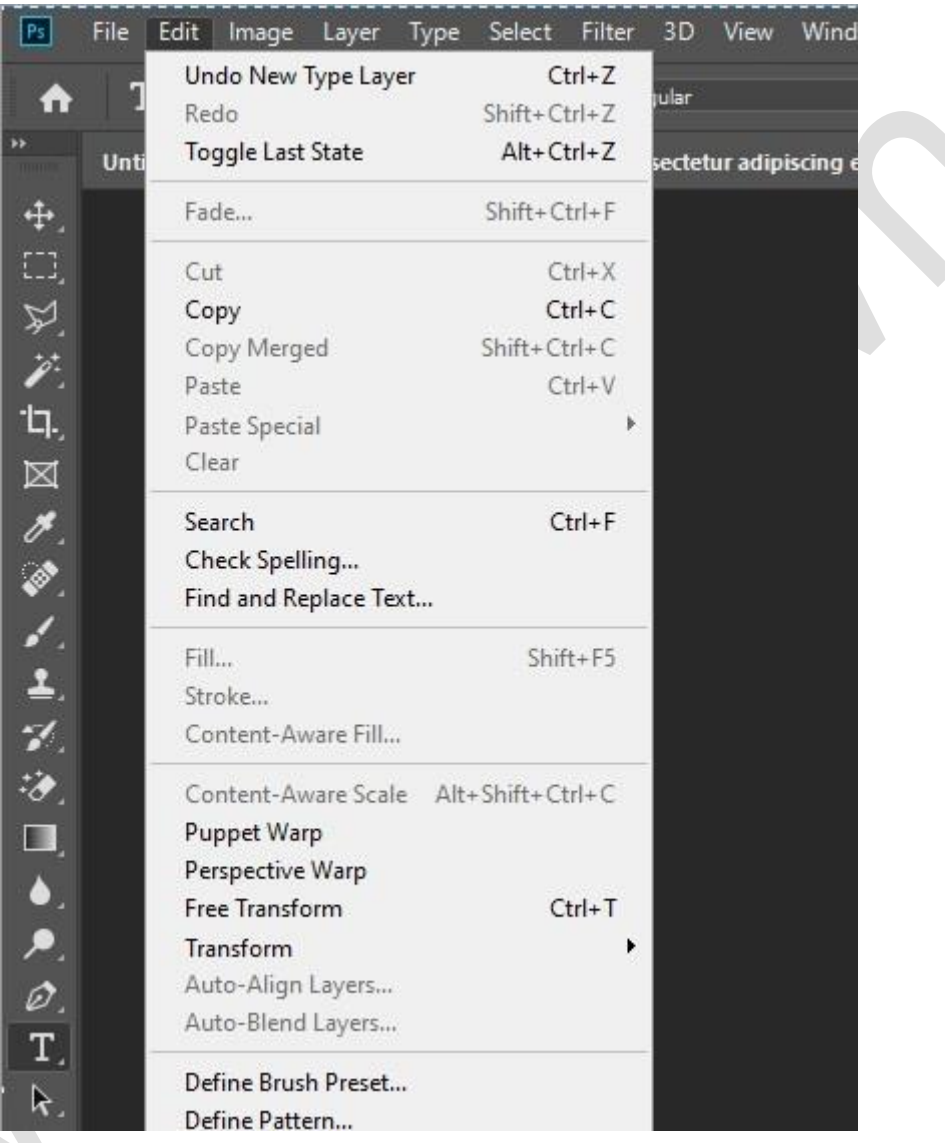

## **10. Chạy Disk-cleanups & Chống phân mảnh HDD thường xuyên**

Cuối cùng, hãy thường xuyên chạy Disk-cleanup (bằng phần mềm bên thứ 3 như CClean chẳng hạn) và chống phân mảnh HDD (HDD Defragment) thường xuyên hàng tháng. Bạn có thể dùng phần mềm ngoài hoặc chuột phải biểu tượng ổ đĩa muốn chạy rồi click vào Properties.

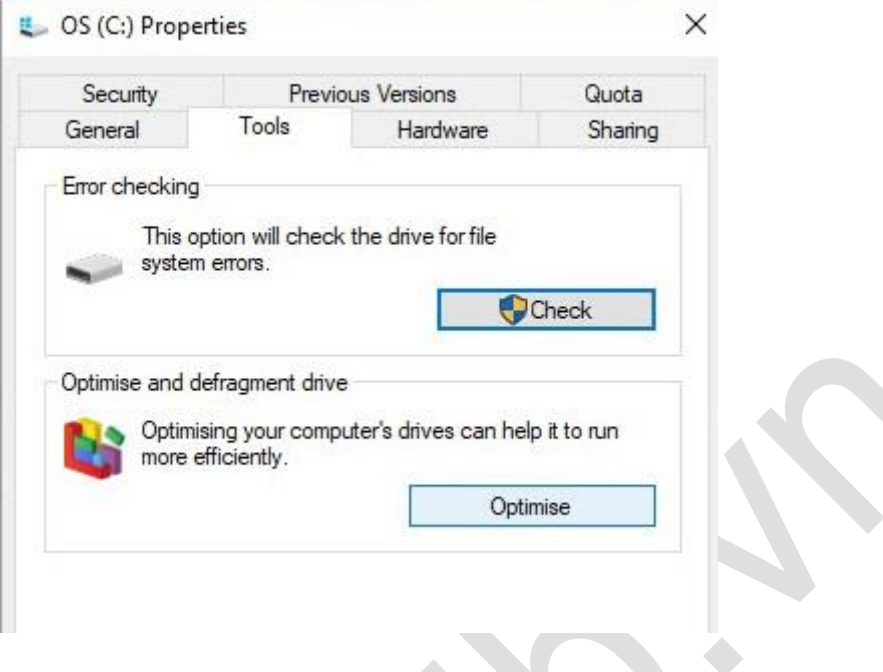

Vậy là đã xong 10 Thủ thuật để Tăng tốc Photoshop CC 2020. Cám ơn bạn đã theo dõi bài viết này. Hy vọng những thủ thuật trên sẽ giúp bạn tăng tốc cho máy tính chạy Photoshop CC 2020.